2. The screen will show you the default destination chosen by the utility. Click **Next** to continue or click the **Browse** button to select an alternate destination.

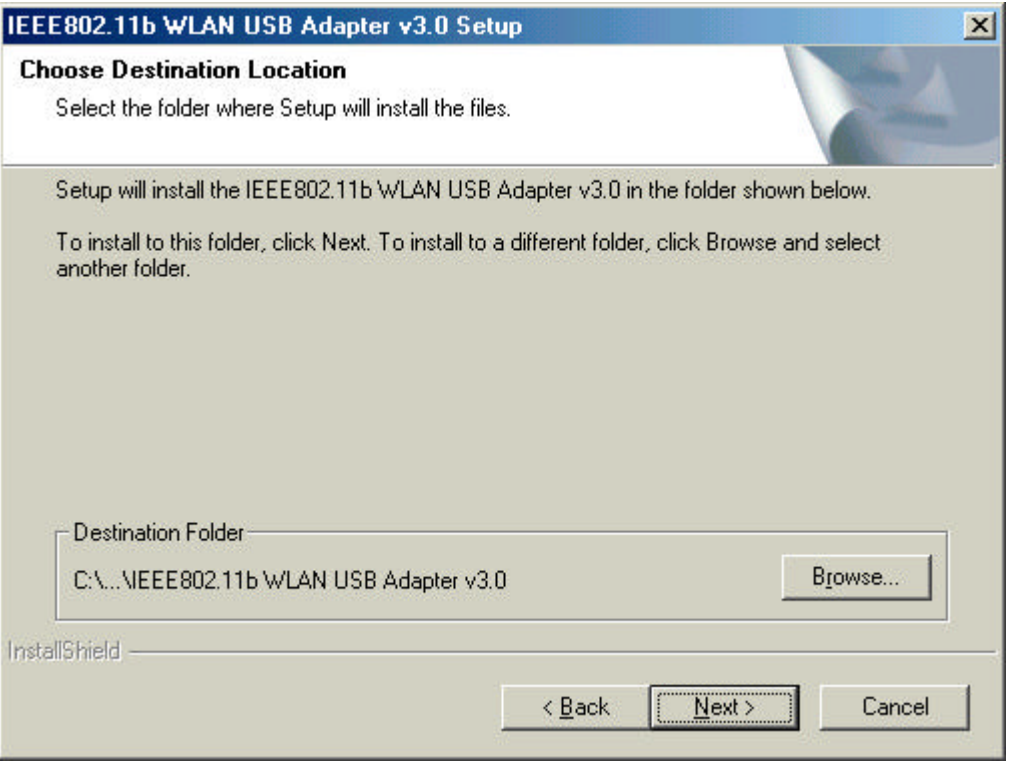

3. The following screen will add program icons to the Program Folder. You may type a new folder name or select one from the existing folders list. Click **Next** to continue or click **Back** to review or change any settings.

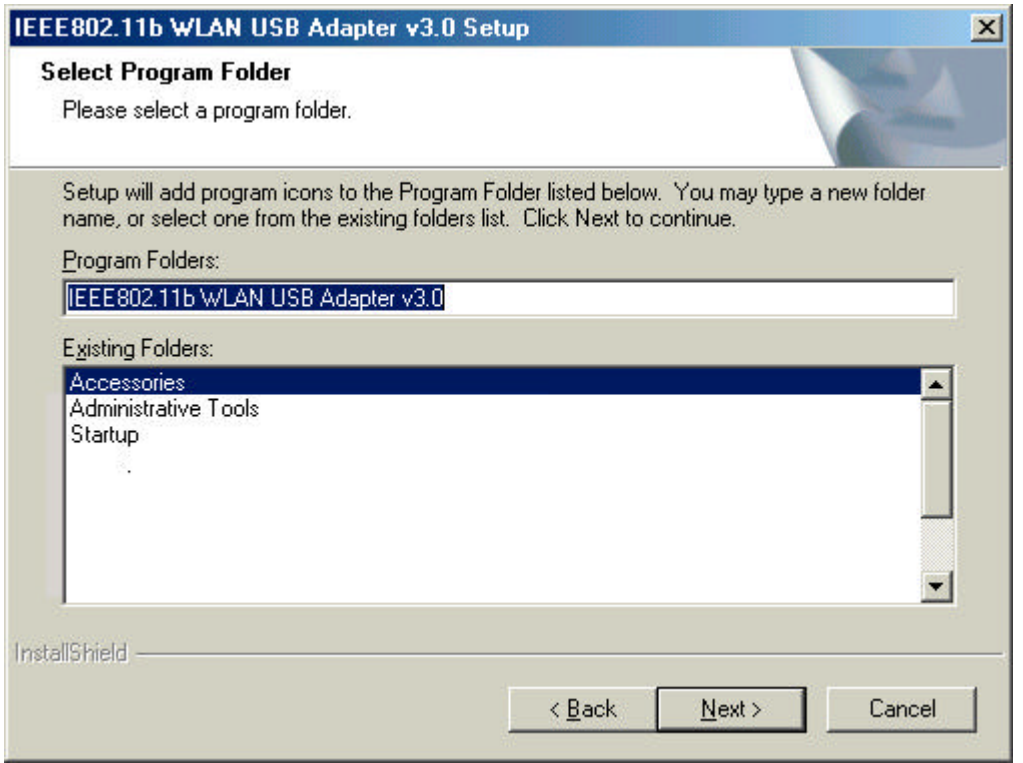

4. The following screen will start to copy the program files. Click **Next** to continue or click **Back** to review or change any settings.

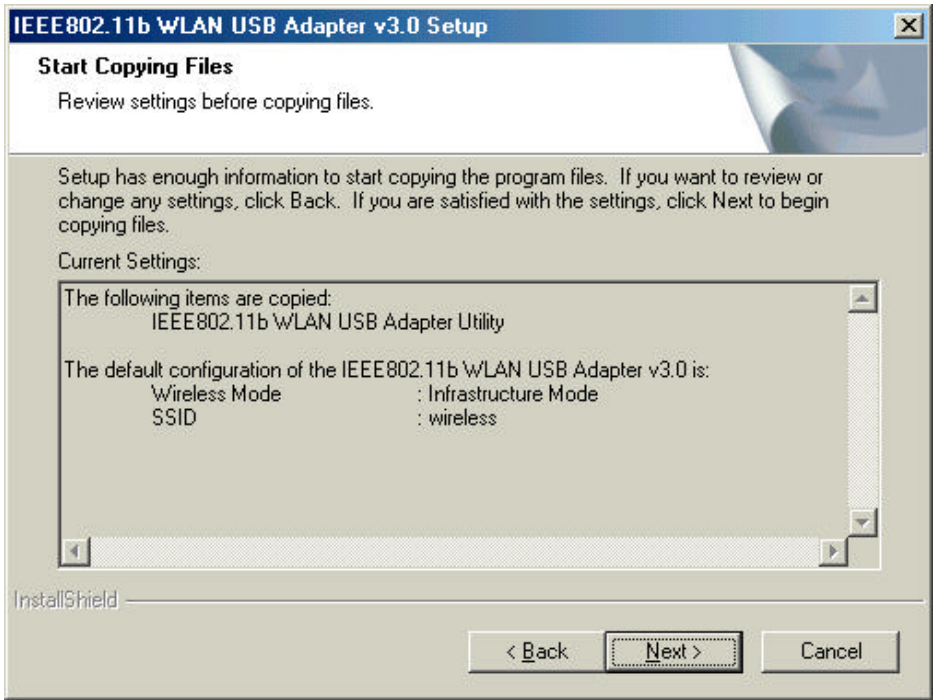

5. The Setup Wizard has finished the installation of Wireless LAN Utility. Click **Finish** to exit.

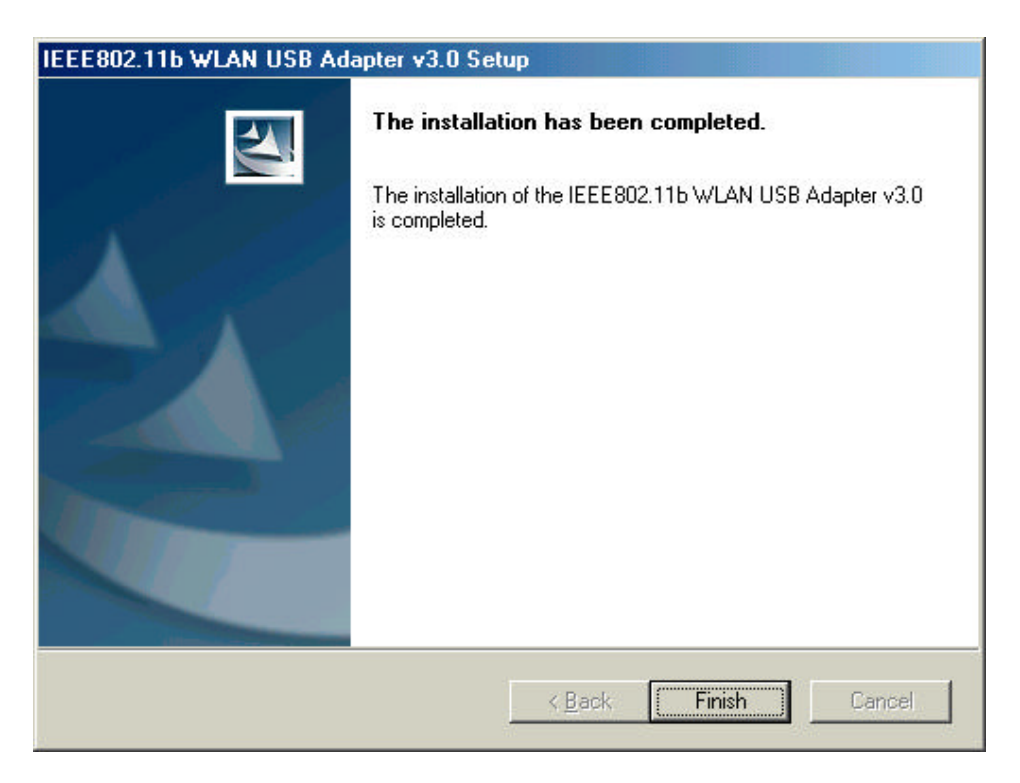

After you have installed the utility, you will see the wireless utility icon in the Windows taskbar.

## **Using Wireless Utility In Windows XP**

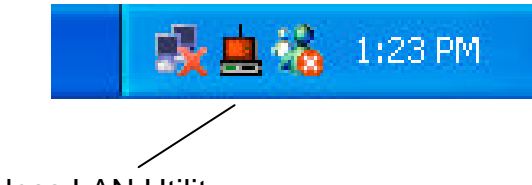

Wireless LAN Utility

There are two ways to configure USB Wireless Network Adapter. One is Wireless LAN Utility; the other one is Windows Wireless Network Configuration.

## **Use Windows Wireless Network Configuration**

1. Click the right key of the mouse and Exit Wireless LAN Utility.

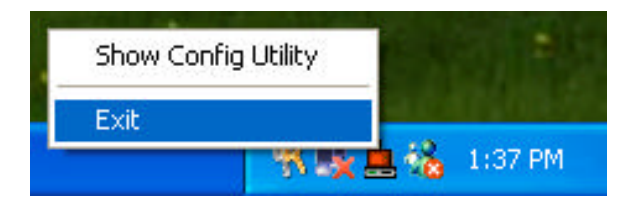

2. Click Windows Wireless Network Configuration icon.

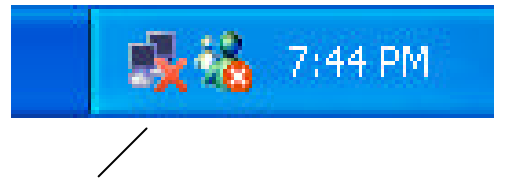

Windows Wireless Network Configuration

3. Click Advanced button.

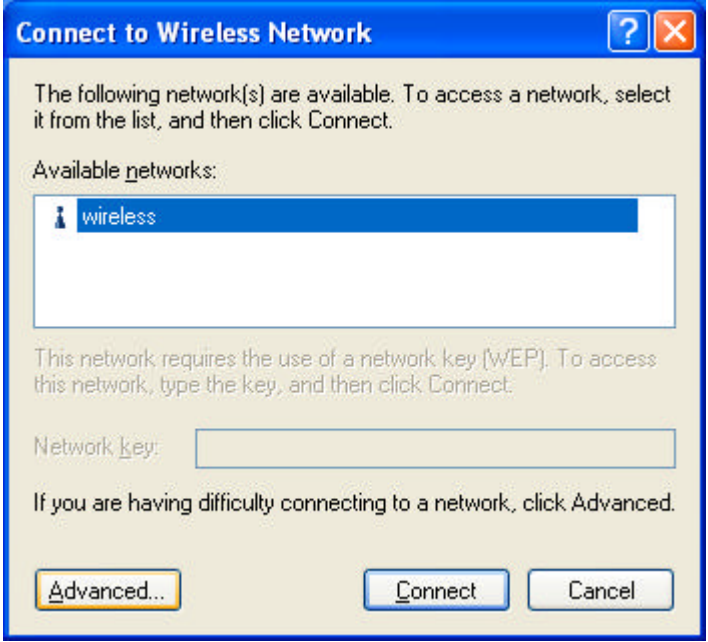

4. Make sure "Use Windows to configure my wireless network settings" is checked and click OK.

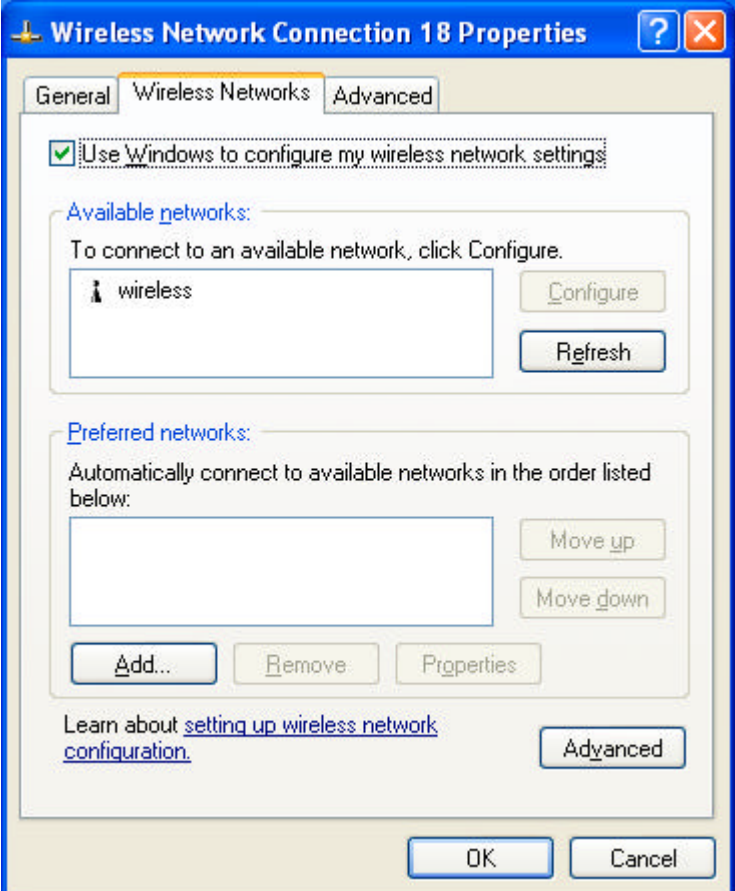

5. Click the Windows Wireless Network Configuration icon again to open the Windows Wireless Network Configuration.

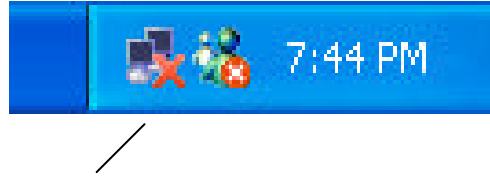

Windows Wireless Network Configuration

6. Select an available network and click Connect button.

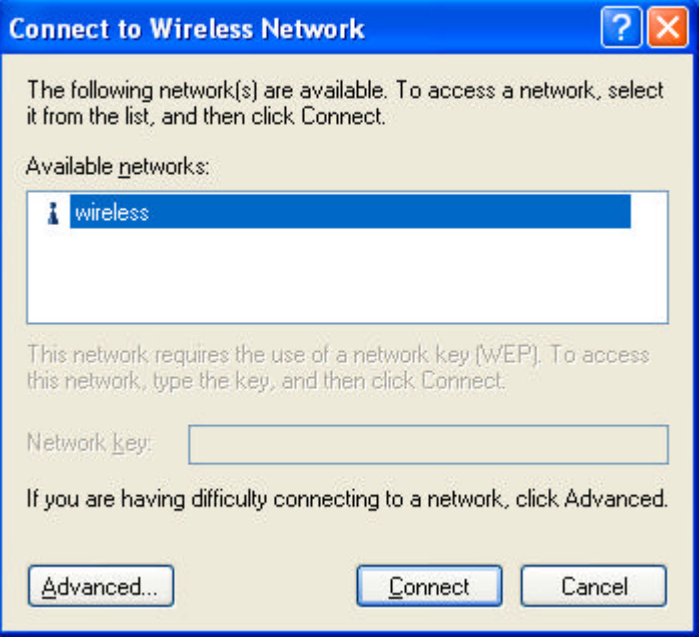

7. The Windows Wireless Network Configuration will be enabled. Click the Windows Wireless Configure icon.

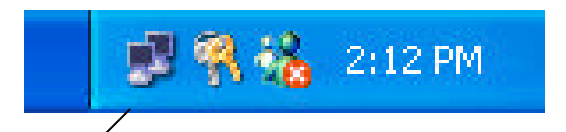

Windows Wireless Network Configuration is enabled

8. Click Properties to start Windows Wireless Network Configuration.

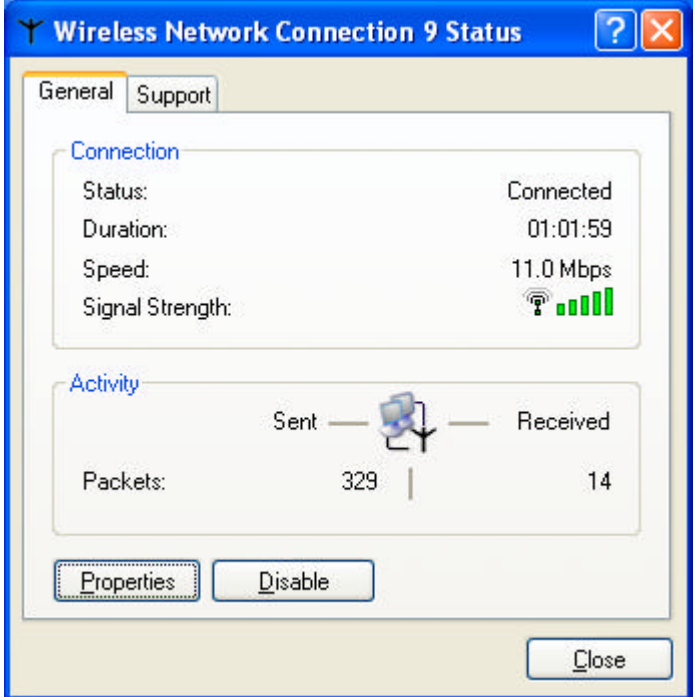

### **Use Wireless LAN Utility**

1. Exit the Wireless LAN Utility.

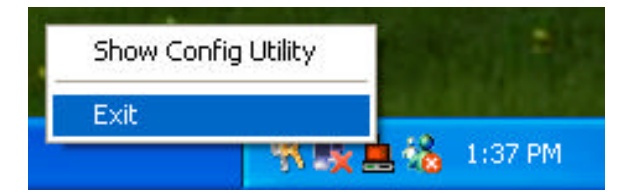

2. Click Windows Wireless Network Configuration icon.

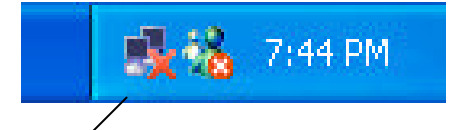

Windows Wireless Network Configuration

3. Click Advanced button.

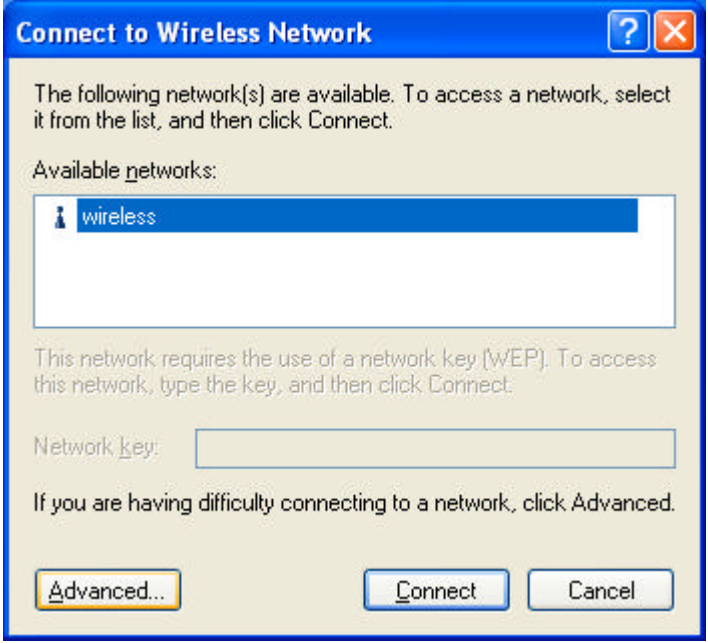

4. Make sure "Use windows to configure my wireless network settings" is unchecked and then click OK button.

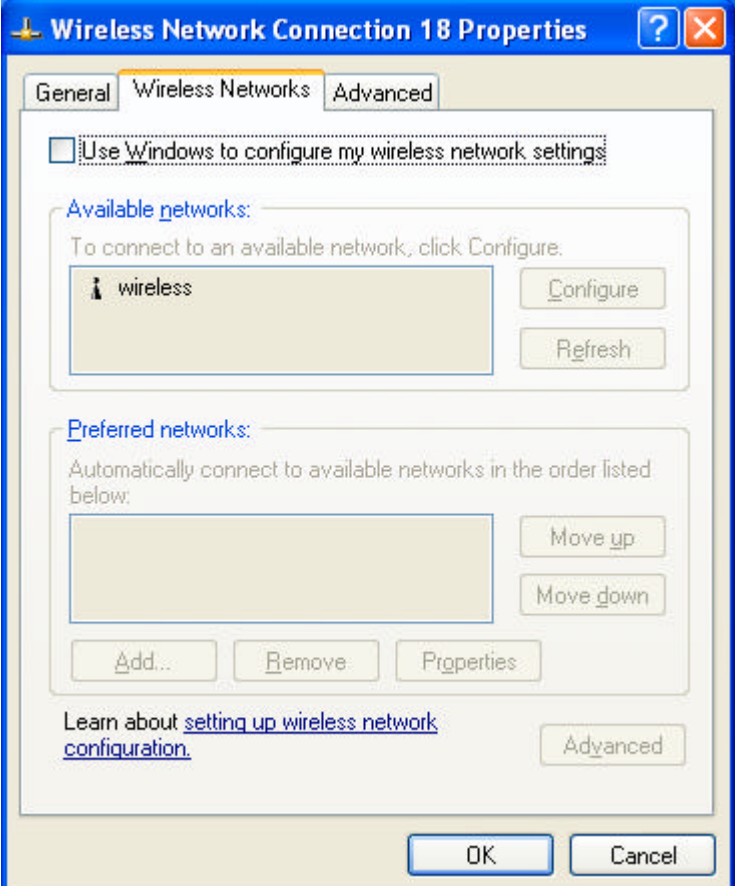

5. Click Start -> All Programs -> IEEE802.11b WLAN USB Adapter v3.0 then click IEEE802.11b WLAN USB Adapter Utility to restart Wireless LAN Utility.

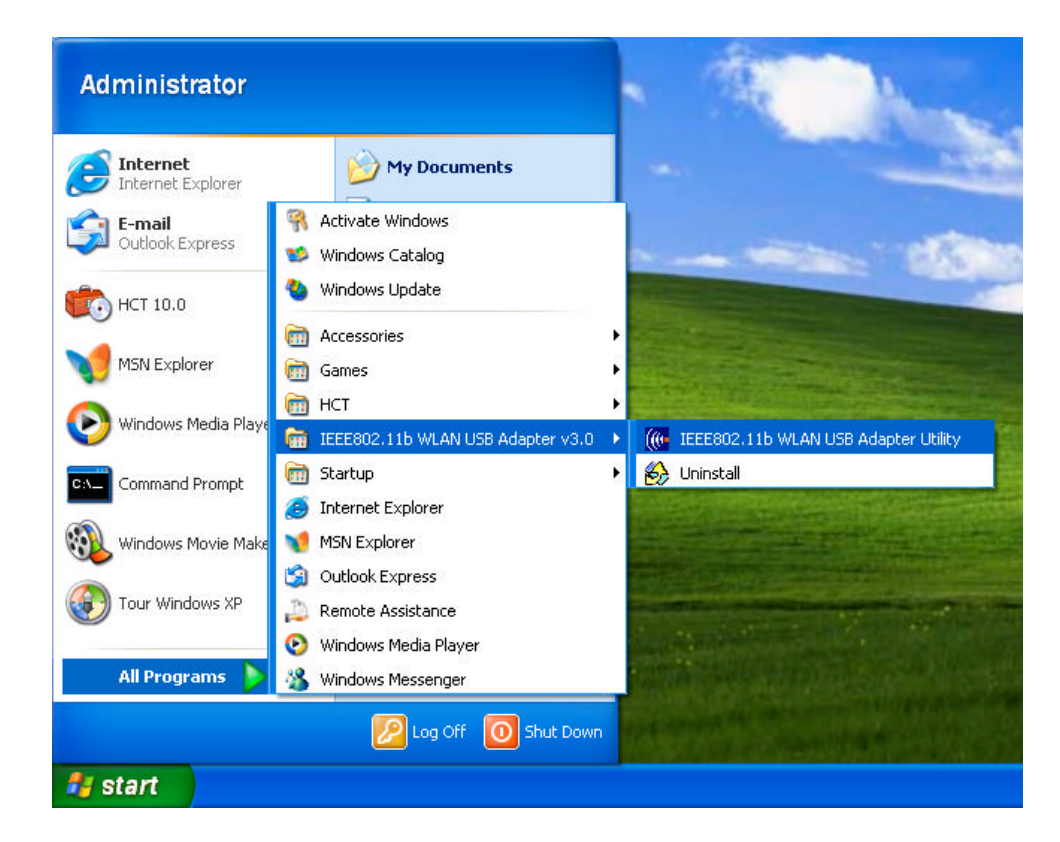

6. The Wireless LAN Utility will appear, Double-click the icon to open the configuration utility.

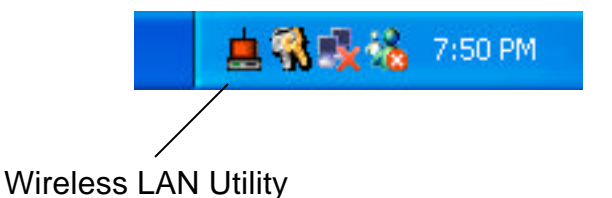

7. Click Re-Scan button to start Wireless LAN Utility. (Refer to Configuring the USB Wireless Network Adapter.)

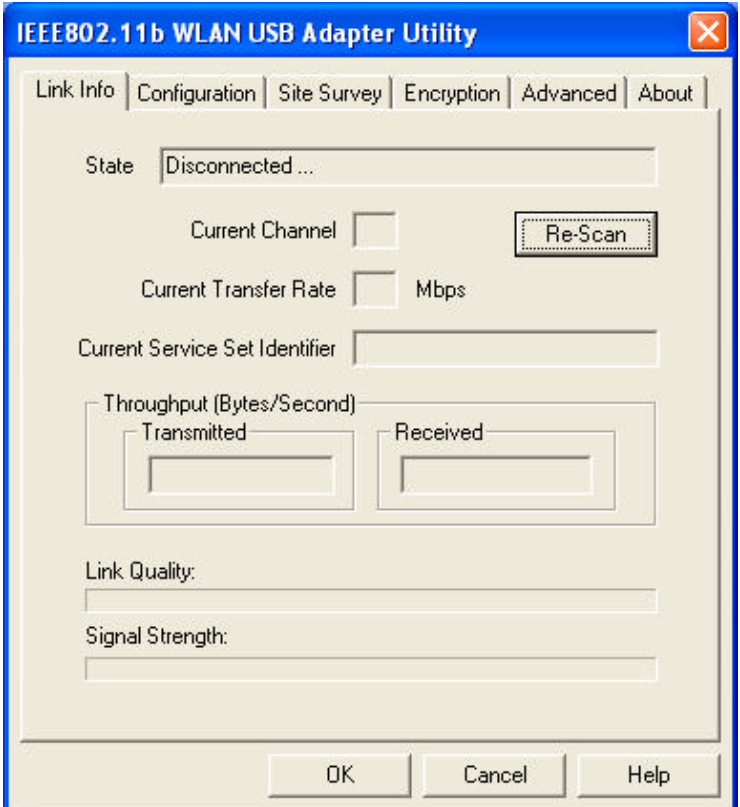

## **Use Wireless LAN Utility In Windows 98, ME and 2000**

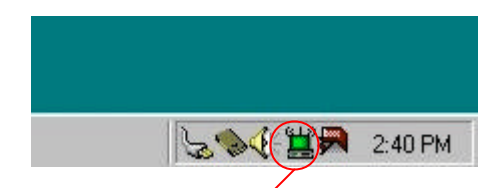

Wireless LAN Utility icon

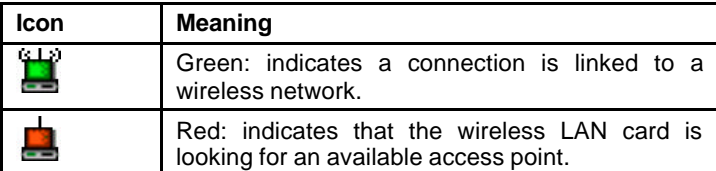

Double-click the icon to open the Wireless LAN Utility. (Refer to Configuring the USB Wireless Network Adapter.)

## **Configuring the USB Wireless Network Adapter**

1. This screen shows you the status of your current connection. Click **Re-Scan** to search for wireless connection (the adapter will search for the connection automatically when it is activated).

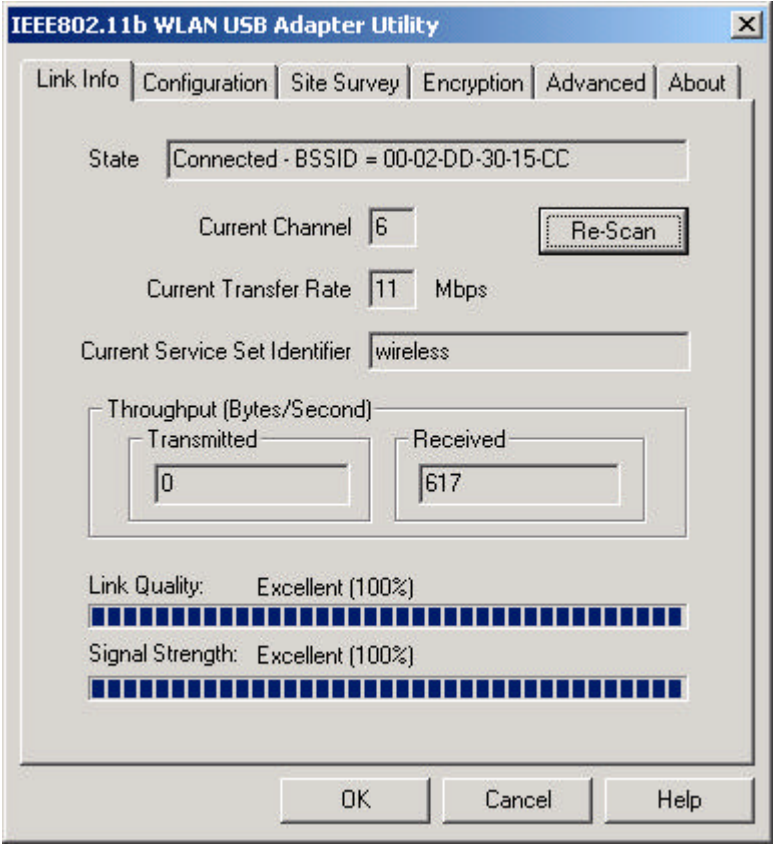

2. Select the "**Configuration"** tab. The **profile** setting allows you to save configurations in different profiles for different working environments. The default profile will contain the initial configuration setting when you install the Card. Under the **Operating Mode** drop-box, you may choose either Infrastructure or Ad-Hoc. The Infrastructure mode allows a wireless adapter to communicate with a wired network employing an Access Point, while the Ad-Hoc mode allows wireless-towireless, peer-to-peer communication. If you choose Infrastructure, the **SSID** should have the same name as the Access Point. If you choose **Ad-Hoc**, all clients should share the same **SSID** name. You may also select which **Transfer Rate** you wish to use: **1, 2, 5.5, 11Mbps** or **Auto Rate**. Under **Power Saving Mode**, you can select **Enabled** to allow your adapter to go to sleep mode while the adapter doesn't precede the data transmission. Or select **Disabled** to make the adapter never go to sleep mode. Click **Apply** to save the settings.

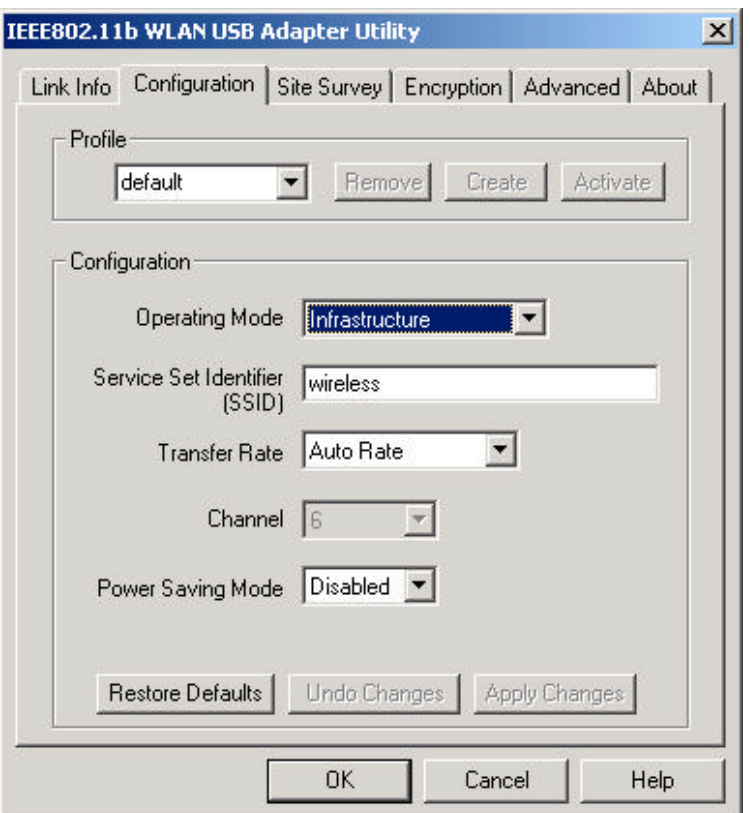

3. Select the "**Site Survey"** tab. The list on the adjacent screen shows you available Access Points and their features. Click on the desired Access Point, then click **Connect** to connect or **Search** to search for more Access Points. Click **OK** when you are finished.

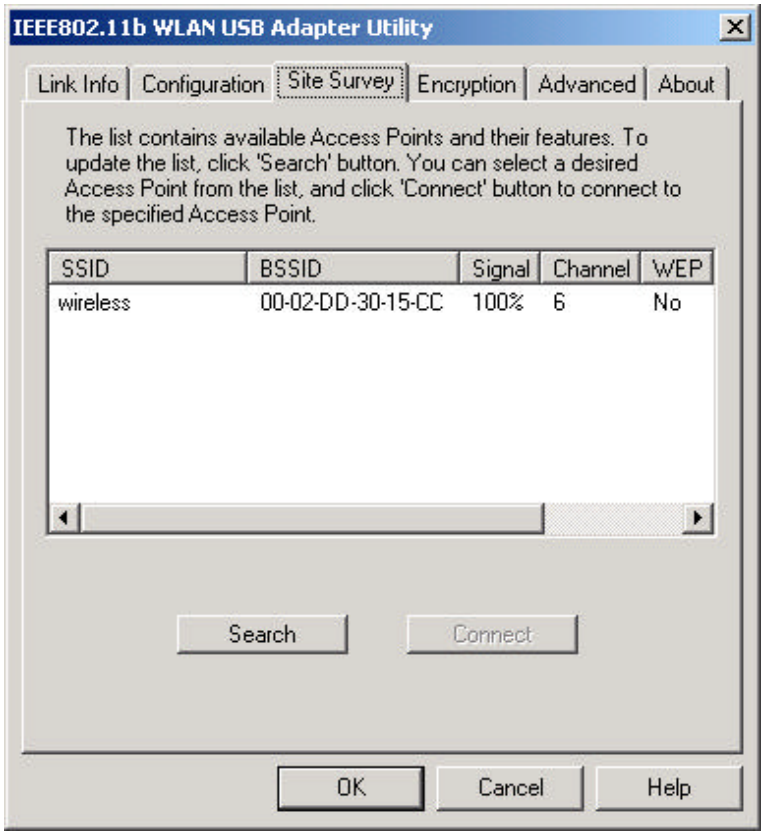

4. Click on the "**Encryption"** tab. Under the drop-box, you can choose to have WEP encryption **Disabled, 64-Bit, or 128-Bit.** Wired Equivalent Privacy (WEP) is an encryption scheme used to protect wireless data communication. The Disabled setting prevents the sharing of data with other computers on the WEP network. For data sharing to be enabled, select the level of encryption desired, either 64 or 128 bit.

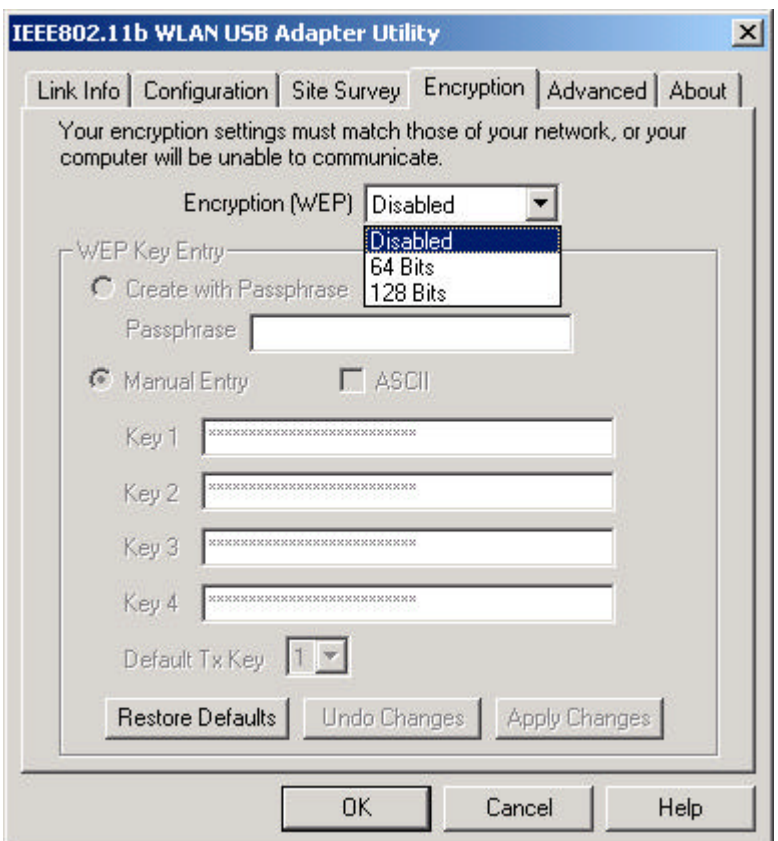

5. Select the "**Advanced**" tab. You can choose the **fragmentation threshold** to define the maximum data frame size your adapter will transmit. When the packet error rate is high, you may set the threshold value to transmit shorter frames. You may select **RTS/CTS threshold** to define when will your adapter send out RTS/CTS frames to reserve bandwidth for transmission. By using the RTS/CTS function, you may request bandwidth from AP to allow you have better chance to send out your data. For the **Security, i**t's only applicable while WEP is enabled. For the **Authentication Type,** the current supported algorithms are Open System, Shared Key, and Auto. The algorithm will be invoked when associated to Access Point. To associate to the desired Access Point you must set the same algorithm as the one of the desired Access Point. When select Auto mode, the driver can auto detect the Authentication Type of the Access Point you are going to associate. You can also select **Preamble Type**, which is for framing synchronization. The possible settings are Long and Short. The setting must be the same as the setting of the Access Point you are going to associate.

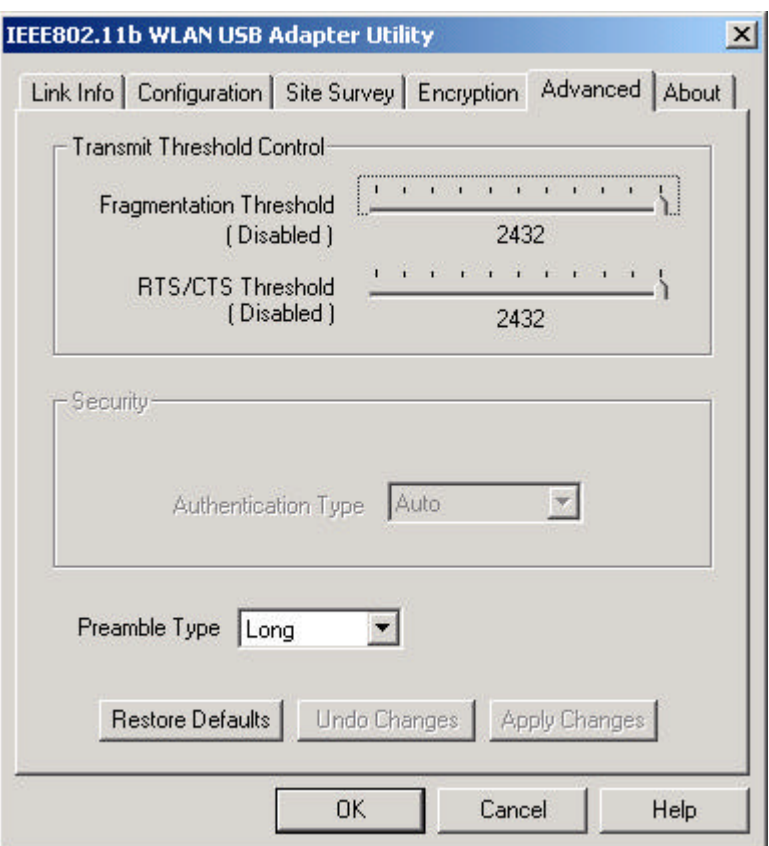

6. The **"About"** tab shows you copyright and version information about the driver, the configuration utility, and the firmware. Click **OK** to complete the configuration.

![](_page_12_Picture_24.jpeg)

## *Chapter 5 – Installing Network Protocols*

Protocols are necessary for computers to be recognized on your network. Windows 2000/XP users need to check their Windows User Guides for protocol installation.

## **Installing the Network Protocols for Windows 98 and ME**

1. From the **Start** Menu, select **Settings** and bring up the **Control Pane**l. From the Control Panel, double-click on the **Network** icon.

![](_page_13_Picture_5.jpeg)

![](_page_13_Picture_6.jpeg)

**Note!** *Before adding any network protocols, verify that the protocol is not already installed. Never install duplicate protocols.*

2. Select *IEEE802.11b WLAN USB Adapter v3.0* from the list and click the **Add** button.

![](_page_14_Picture_34.jpeg)

3. Highlight **Protocol** and click the **Add** button.

![](_page_14_Picture_35.jpeg)

4. Select **Microsoft** from the list of "Manufacturers" and **TCP/IP** from the list of "Network Protocols" and click the **OK** button to finish the installation.

![](_page_15_Picture_24.jpeg)

## *Appendix A – FAQ*

#### **1. What is IEEE 802.11 standard?**

 $\triangleright$  The IEEE 802.11 is a wireless LAN industry standard, and the objective of IEEE 802.11 is to make sure that different manufactures' wireless LAN devices can communicate to each other.

#### **2. What is WEP?**

 $\triangleright$  As described in the IEEE 802.11 standard, WEP (Wired Equivalent Privacy) is a data privacy mechanism based on a 40 bit shared key algorithm.

#### **3. My notebook / desktop PC cannot recognize the USB Wireless Network Adapter.**

- $\triangleright$  Please make sure that the Adapter is inserted into the USB port of your notebook / desktop PC properly.
- $\triangleright$  And also make sure that the USB controller is enabled in the BIOS of your notebook / desktop PC.

#### **4. How to check that the USB controller on my notebook / desktop PC is working properly?**

ÿ Right click on **My Computer** and select **Properties.** Click on the **Device Manager** tab and select the **Universal Serial Bus Controllers.** Click on **Properties** button. In the **General** tab, check under "**Device status**" that the USB controller is working properly.

#### **5. The Adapter does not work properly.**

 $\triangleright$  Check that the Adapter drivers are loaded properly. You can easily check it through the **Network Adapter** (Right click on **My Computer** and select **Properties.** Click on the **Device Manager** tab and select the **Network Adapter**). If there is a yellow exclamation mark on USB Wireless Network Adapter, the resource may be conflicting. Please uninstall the Adapter and restart your notebook / desktop PC. The repeat hardware and software installation as specified in this manual.

#### **6. In Infrastructure mode, my notebook / desktop PC cannot communicate with the others PCs on the network.**

- $\triangleright$  First, make sure that the SSID is same as the others PC.
- $\triangleright$  Check that your Adapter is configured on the same channel & WEP as the others PCs on the network.

# *Appendix B – Specifications*

![](_page_17_Picture_81.jpeg)